# **End to End testing in Supplier 360**

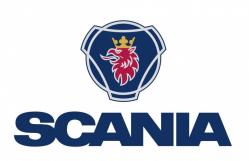

# **Introduction to the Supplier 360 Application for EDI Testing**

We will use the Supplier 360 application as a workflow tool and primary communication channel for the **E2E EDI testing.**

This guide will walk you through everything you need to know about Supplier360 in order to get started on your E2E testing of EDI messages and GTLs. It covers everything from accessing and logging in to the application, adding contact details, looking up case details, completing tasks, selecting test windows, writing comments or asking questions, uploading files, and sending completed tasks for review. It also explains what to do if a task gets rejected and provides tips for technical assistance.

Following this guide will ensure a smooth and efficient E2E testing experience for EDI messages and GTLs.

## **Access and log in to Supplier 360 Application**

**2** You will receive an email notification when a new EDI case has been assigned to you.

**1**

Go to Scania Supplier Portal - **<https://supplier.scania.com/>** - and click "Login".

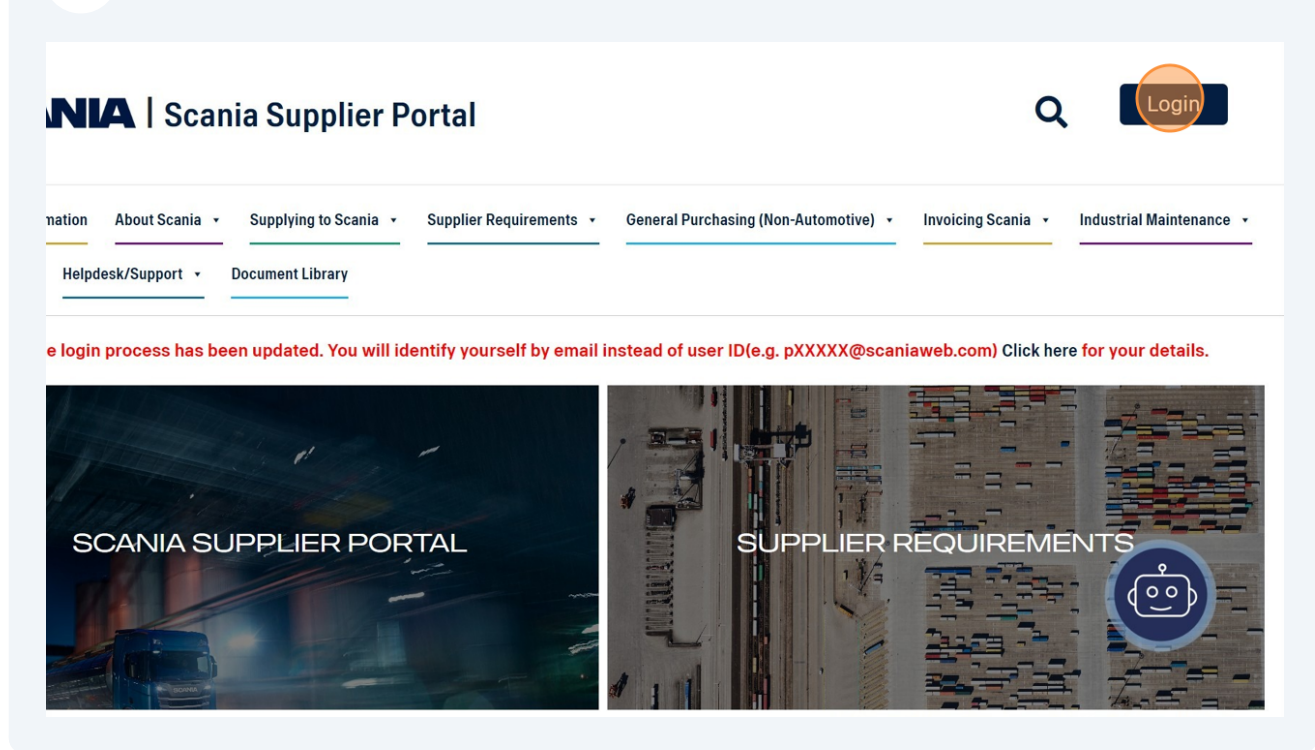

Enter your username for the Scania Supplier Portal and click "Next".

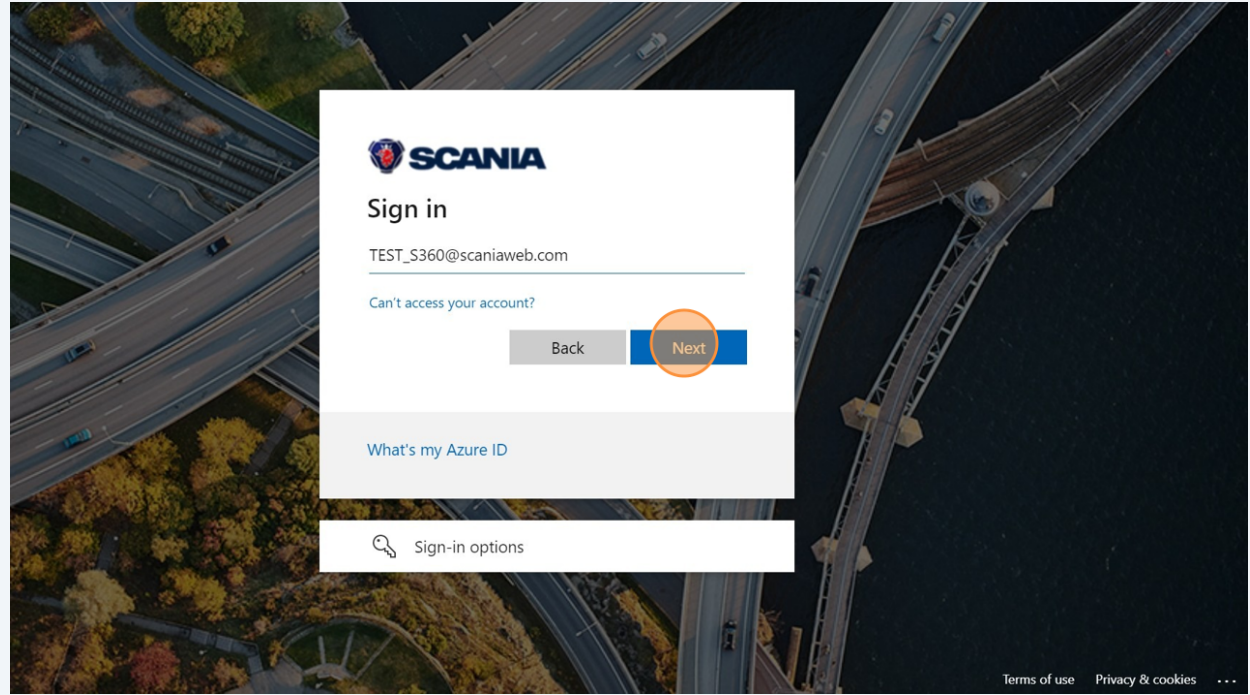

**5** Enter your password and click "Sign in".

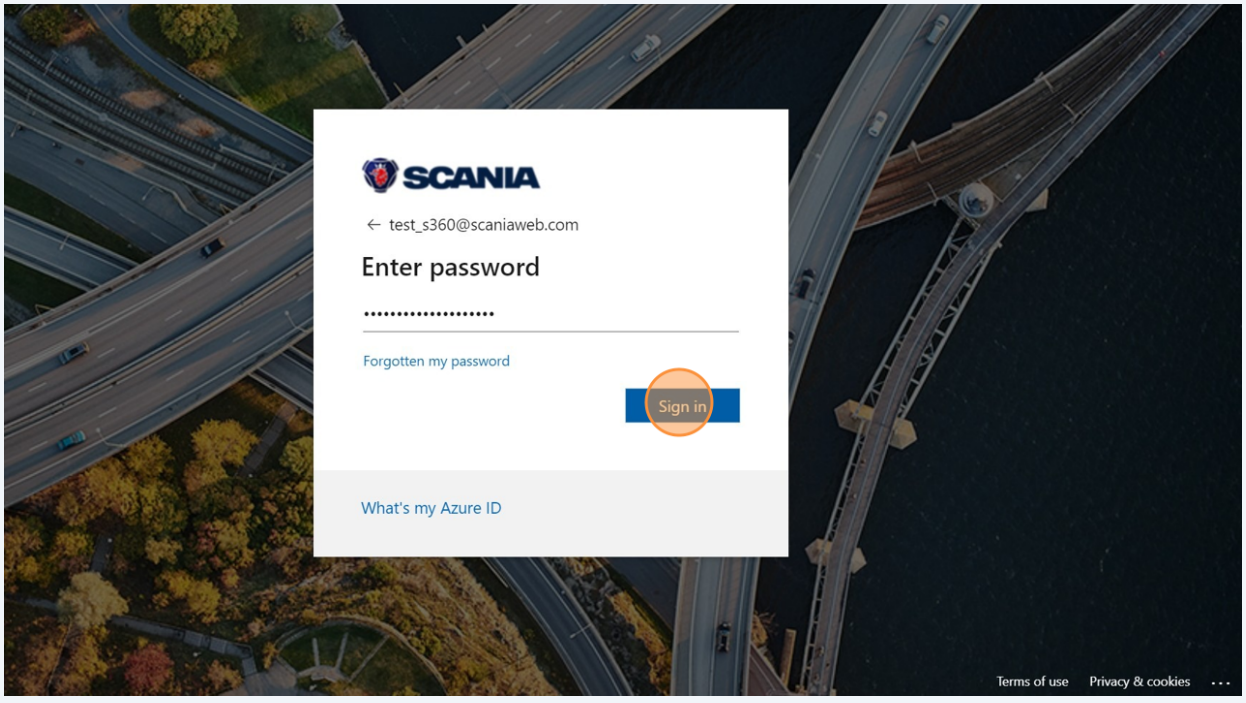

Go to "Applications" in the top bar and click "Supplier 360" from the drop down menu.

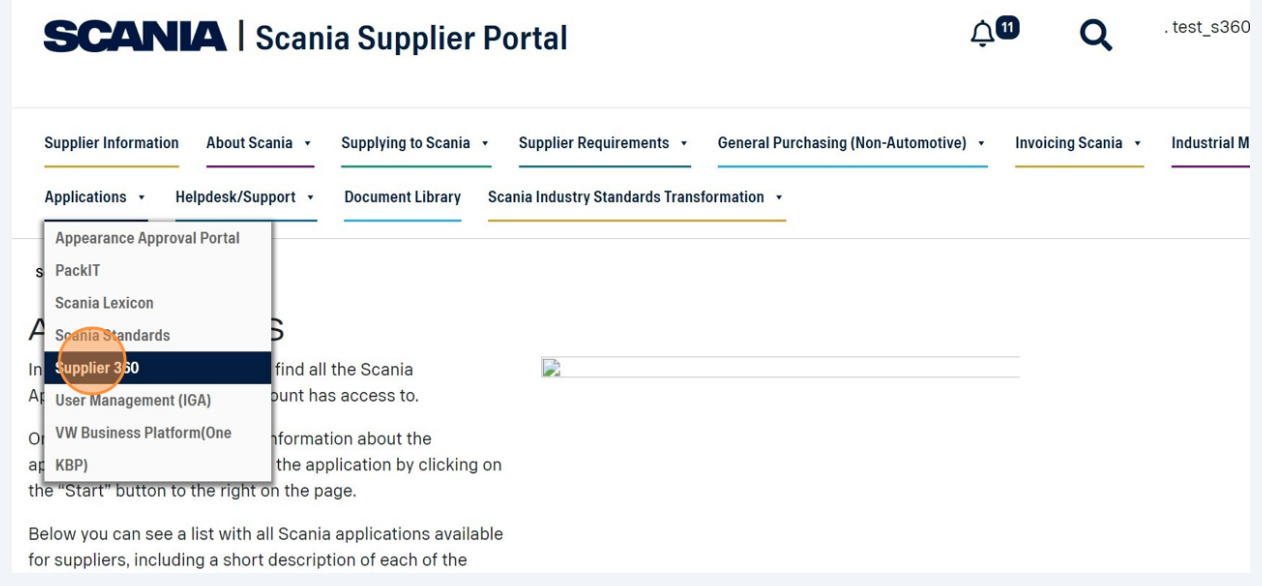

**6**

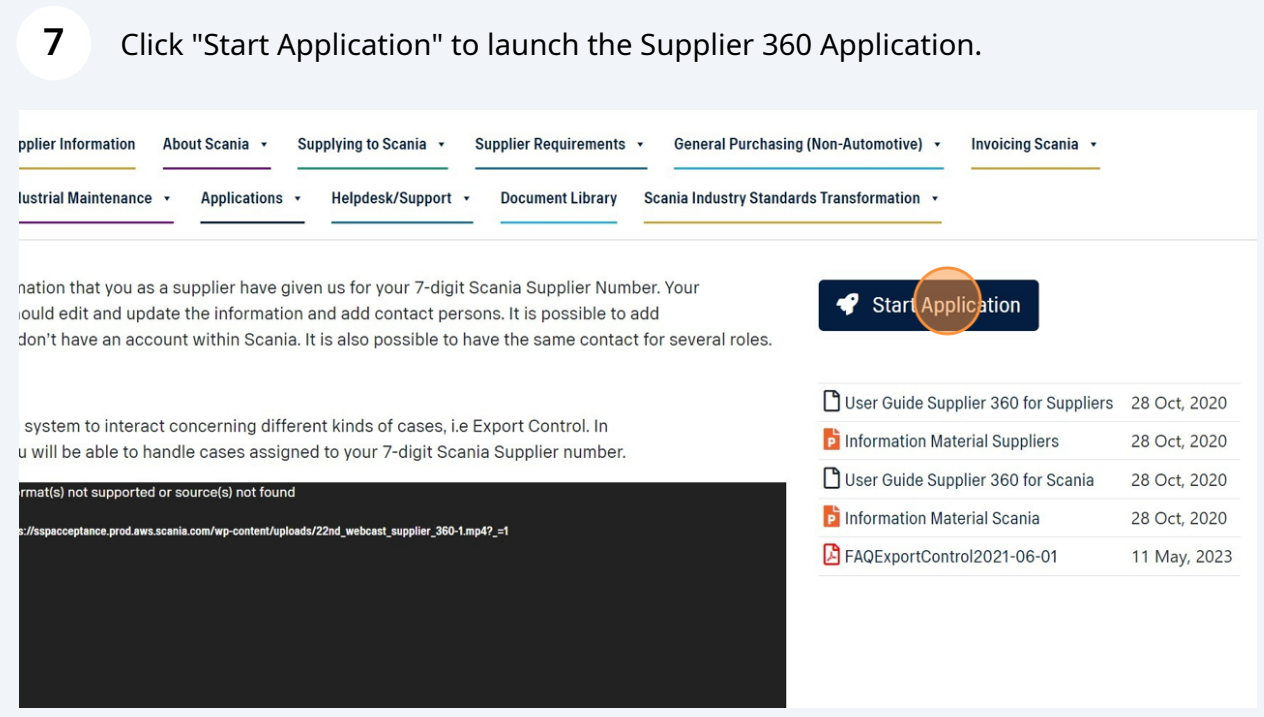

# **How to add contact details**

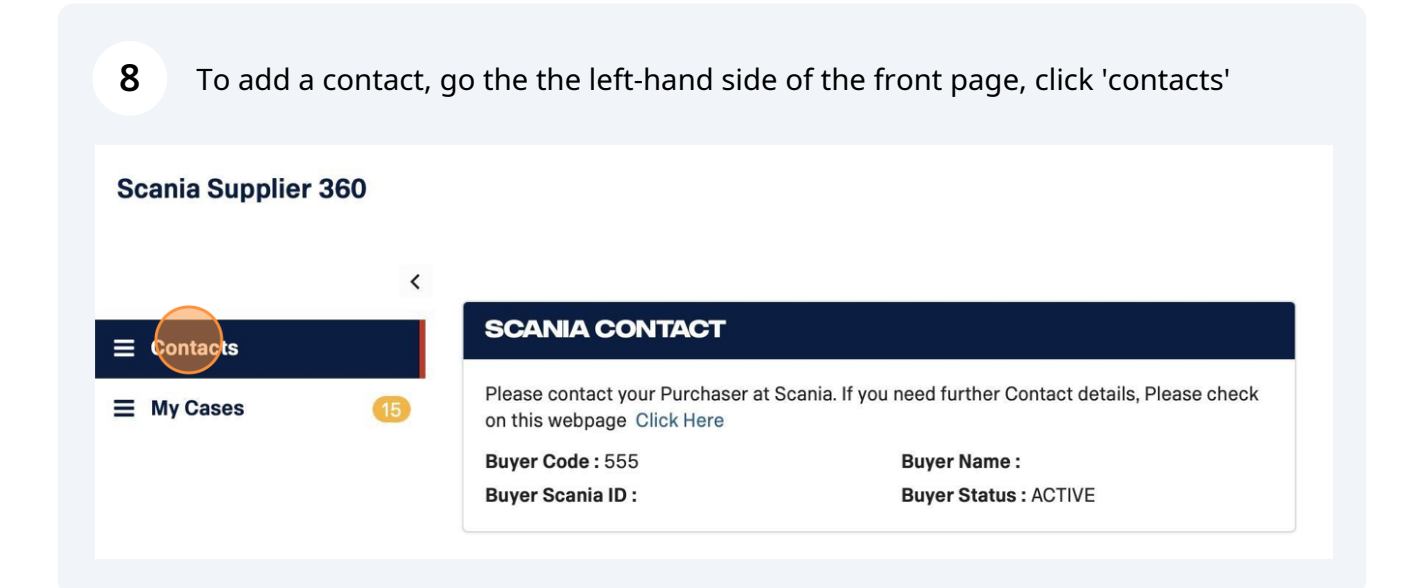

Click 'add contact' and a pop-up window will open. Fill in the information and click 'save'

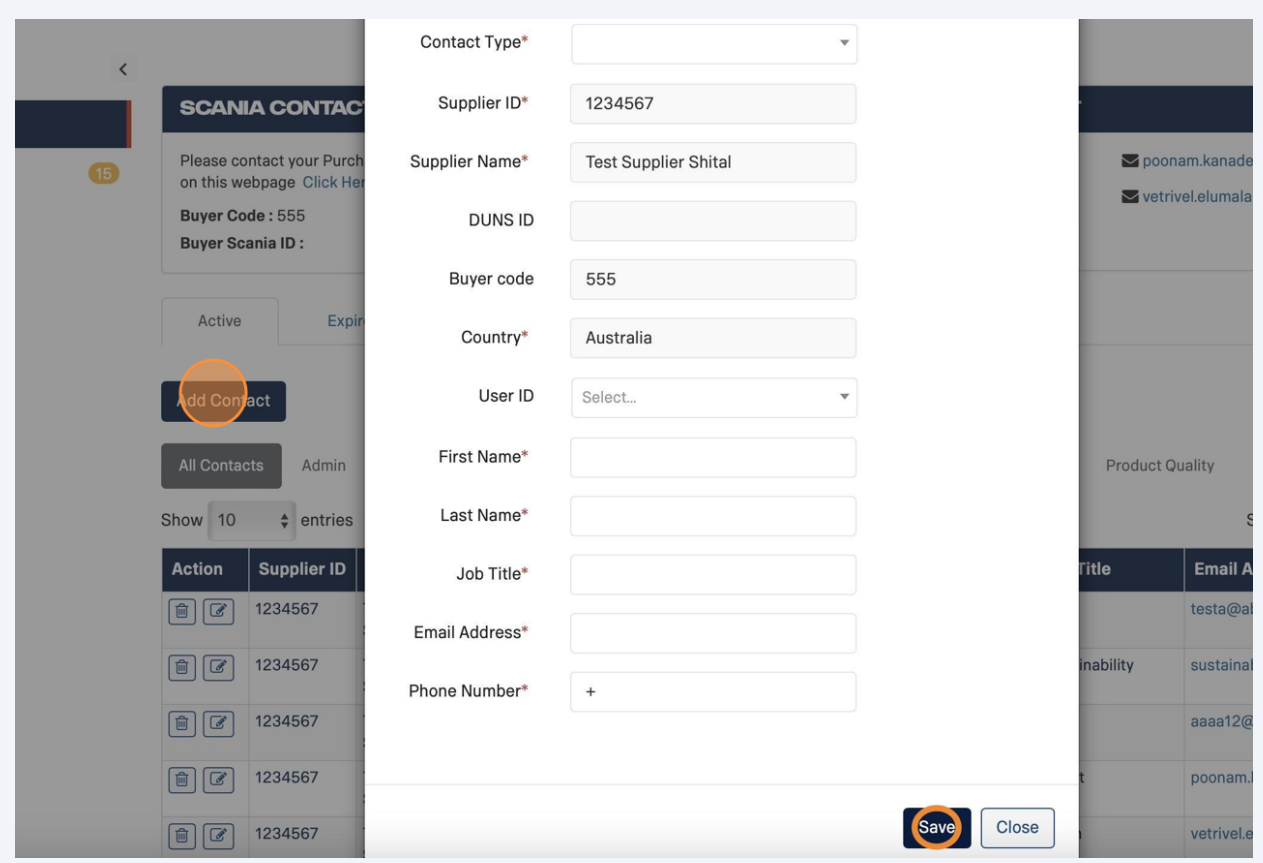

#### **10** If you need to edit a contact, click the edit-icon, and the pop-up window will reopen

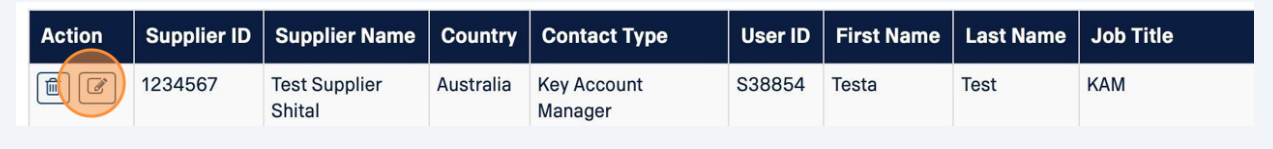

### **How to look up a case and see the details of a case**

**9**

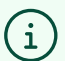

Tip! You can expect to receive an email notification when:

- A test case is created
- A task is approved/rejected
- A case is marked complete
- A comment is added by Scania
- A file is uploaded by Scania

**11** From the Supplier 360 Application home page, click "My Cases" on the left hand menu to open your case space.

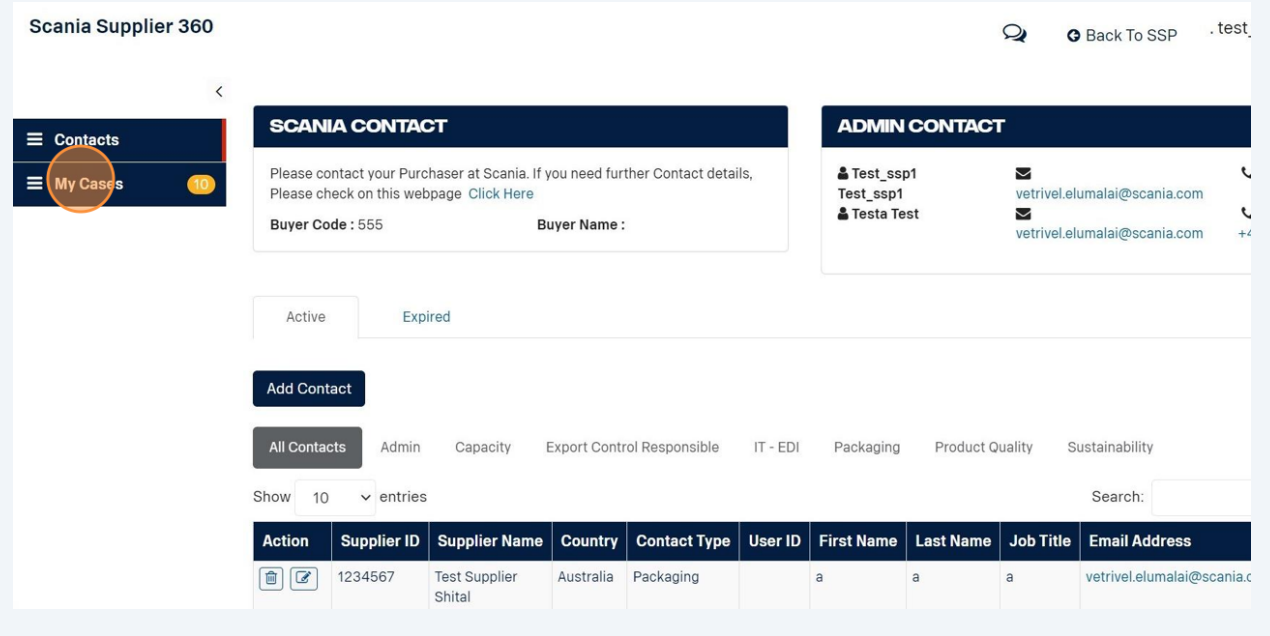

**12** Select the "EDI testing" filter to see any open EDI cases.

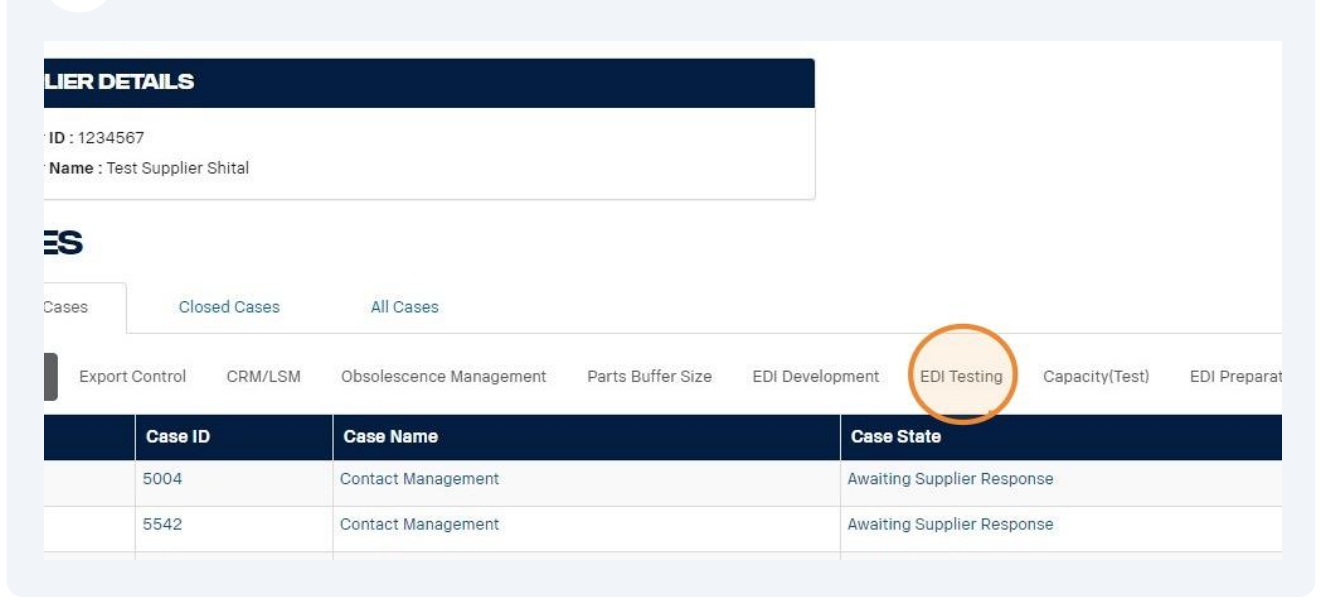

**13** Click on "Case ID" to open the case details page. $\acute{}$ **SUPPLIER DETAILS Supplier ID: 1234567 Cunnlier Name: Toot Cunnlier Chital** 

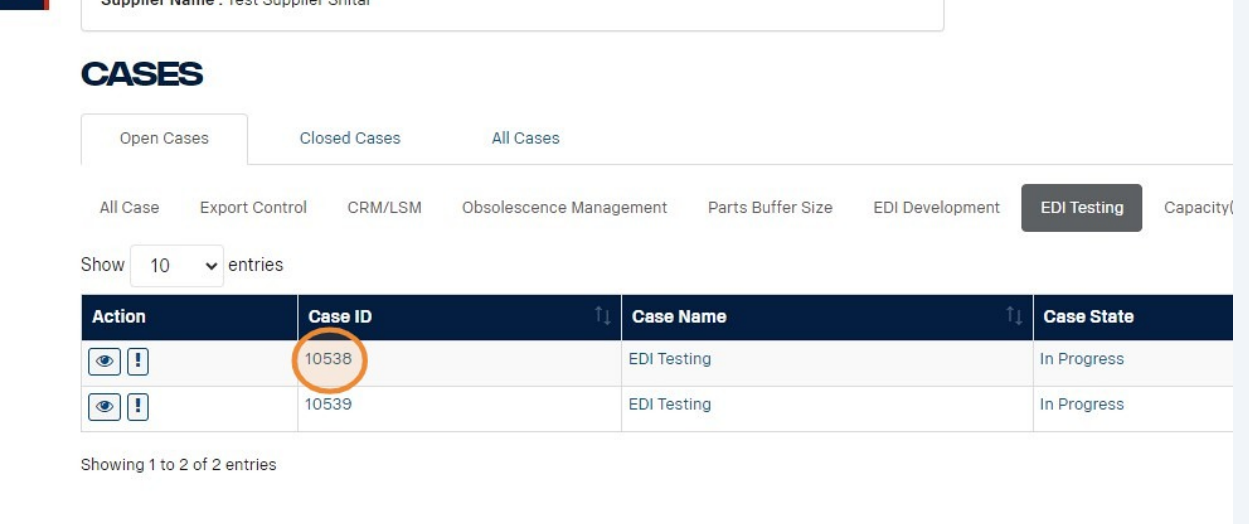

Made with Scribe - https://scribehow.com 7

**14** Now, the "case details" page will open. In the top of the page, you can see important information about the case including a) the status of your case, b) due date, c) and if you are delayed.

In the 'Tasks'-overview, the tasks for the case is displayed. Here, you can see the activity checklist, name, description, due date, status and comment overview for each task.

**Pay close attention to the deadline of each task - it is important you complete the activities on time.**

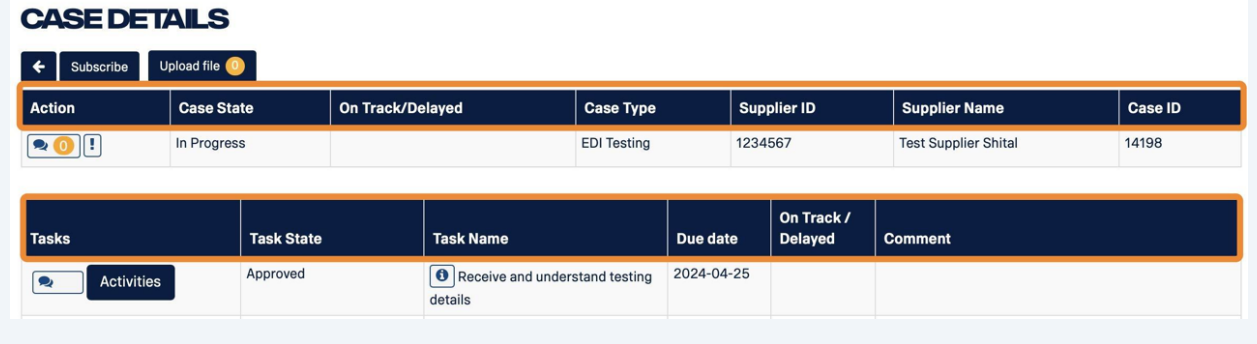

 $(i)$ Tip! Hover your mouse over the "I" icon for a task to see a high level description.

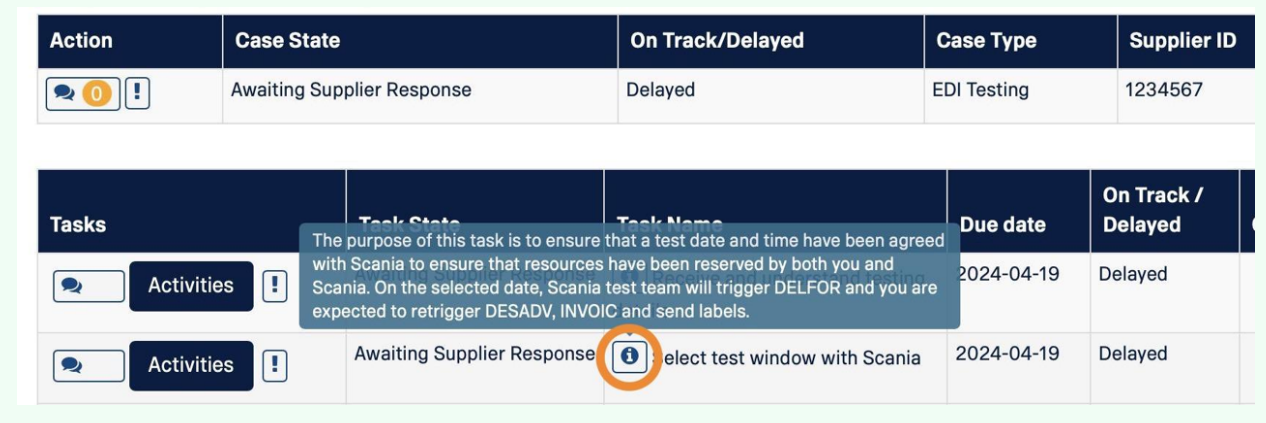

**Checklist and activity tracking**

# Each task has a checklist of activities that must be completed. Click "Activities" to open the checklist for a task.

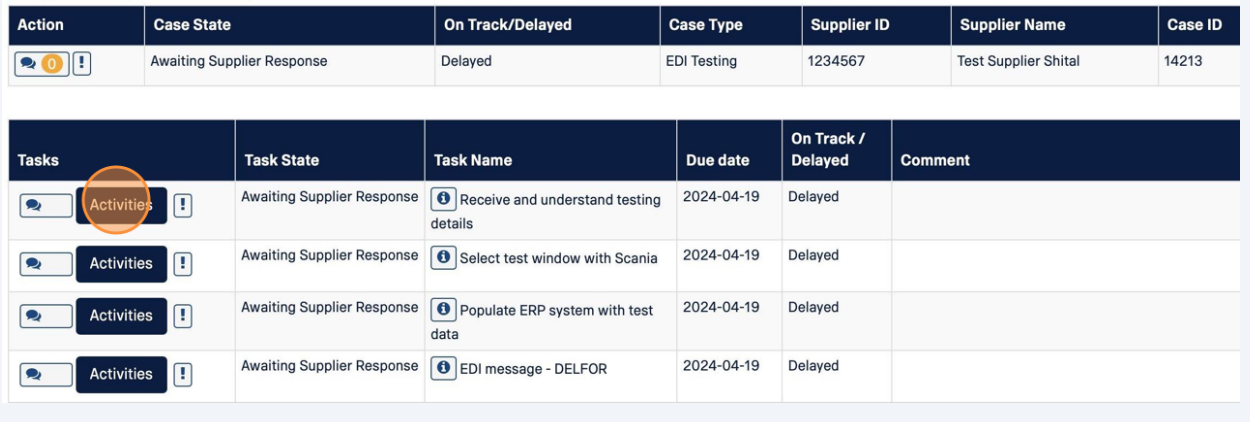

### A pop-up window will open with a checklist for that step

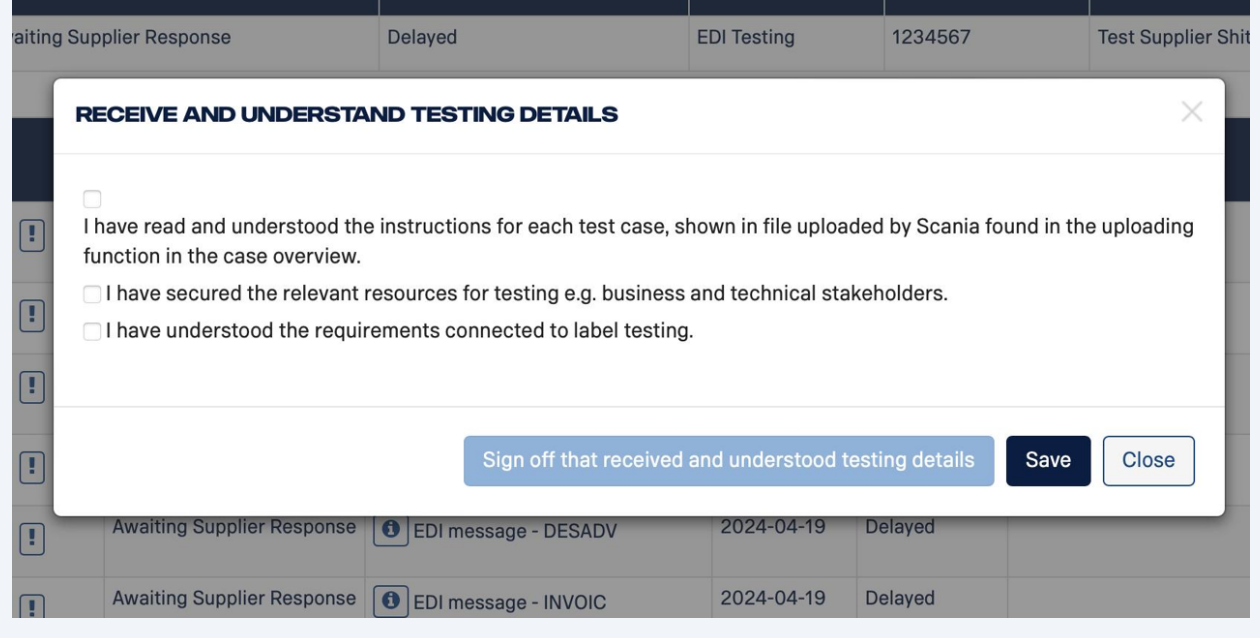

**17** Upon completion of an activity, mark the box to sign off the task.

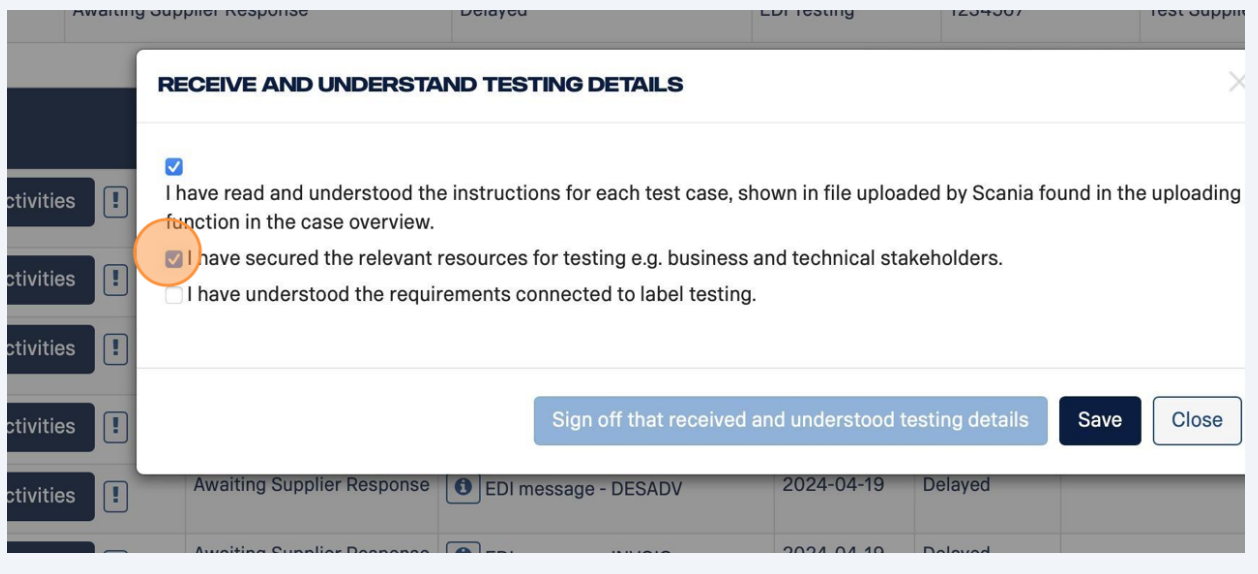

**18** Click "Save" every time you have updated the checklist.

The checklist can be opened as many times as needed and will show the current progress updated by you.

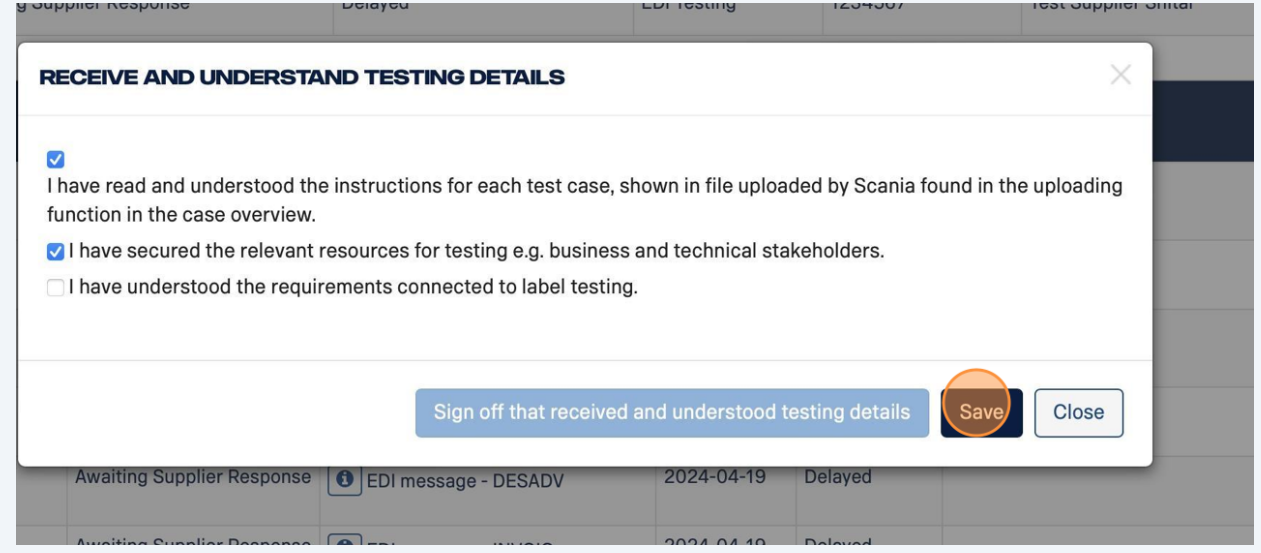

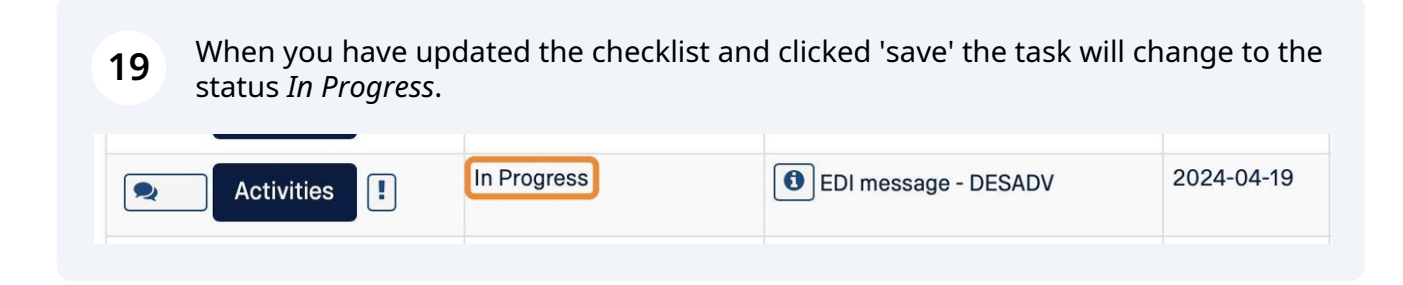

# **How to select test window with Scania**

**20** To select a test window, click on the 'activities' box on the left, and a window will open. Click the empty box, to open the calendar

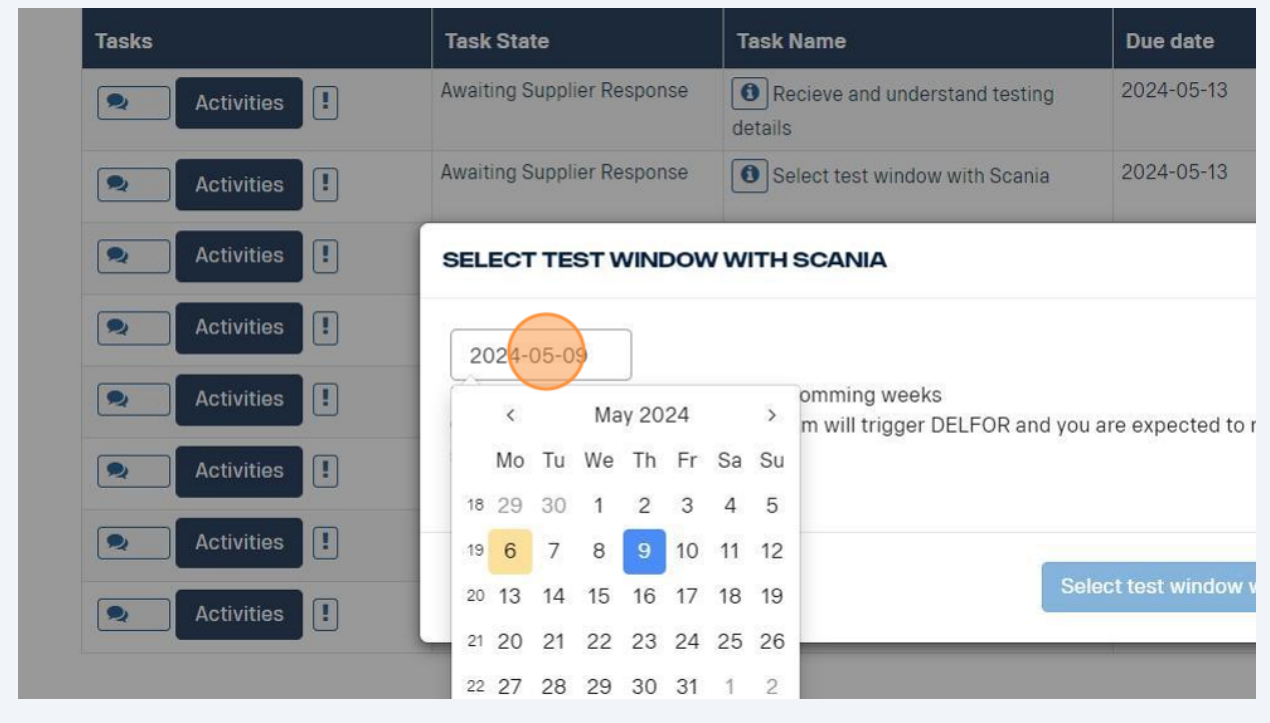

#### **21** Select a date within the next 10 business days, and click 'Select test window with Scania'.

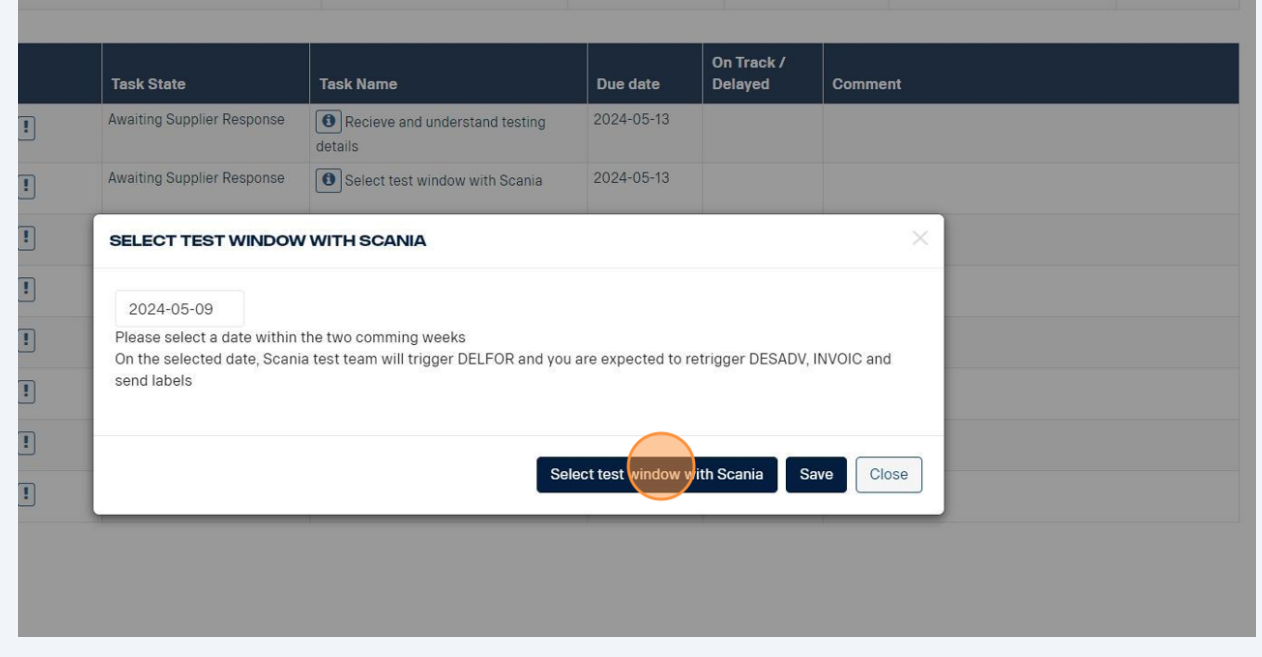

You have now booked a date for your testing with Scania.

### **How to write a comment or ask a question to the Scania team**

**22** To create a new comment click the speech bubbles next to the activity you want to comment upon.

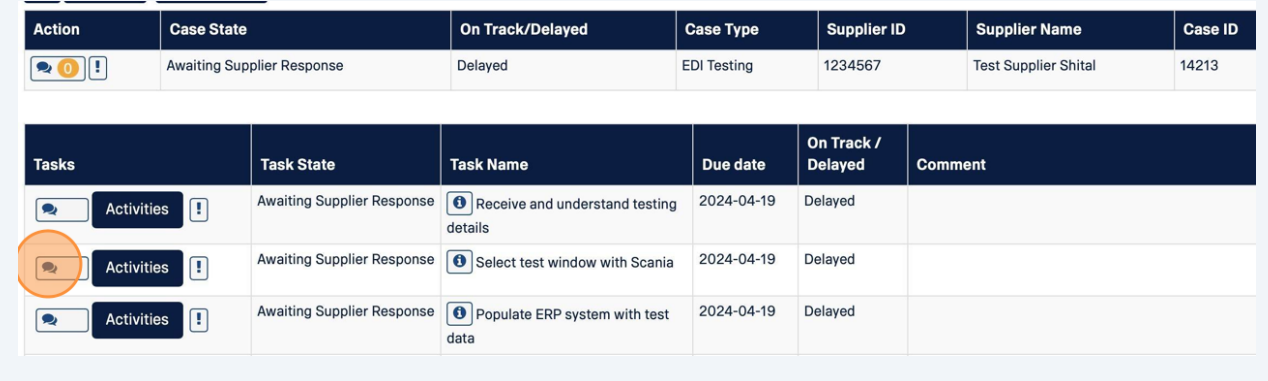

# **23** This will send you to the 'comment page' To create a new comment click "Add Comment".

In the 'Task Comment' section, you can also keep track of all previous comments including who sent them and what date they were sent.

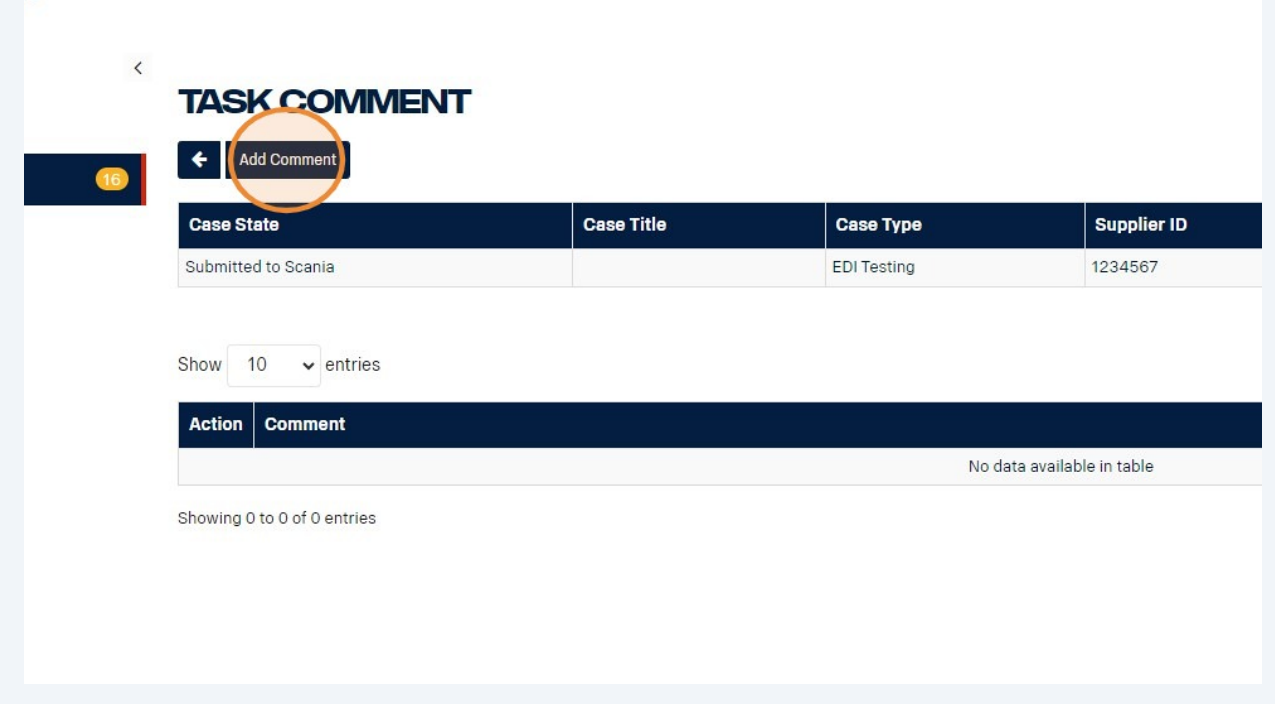

**24** Click the "Comment" box and type your message to Scania. Click "Save".

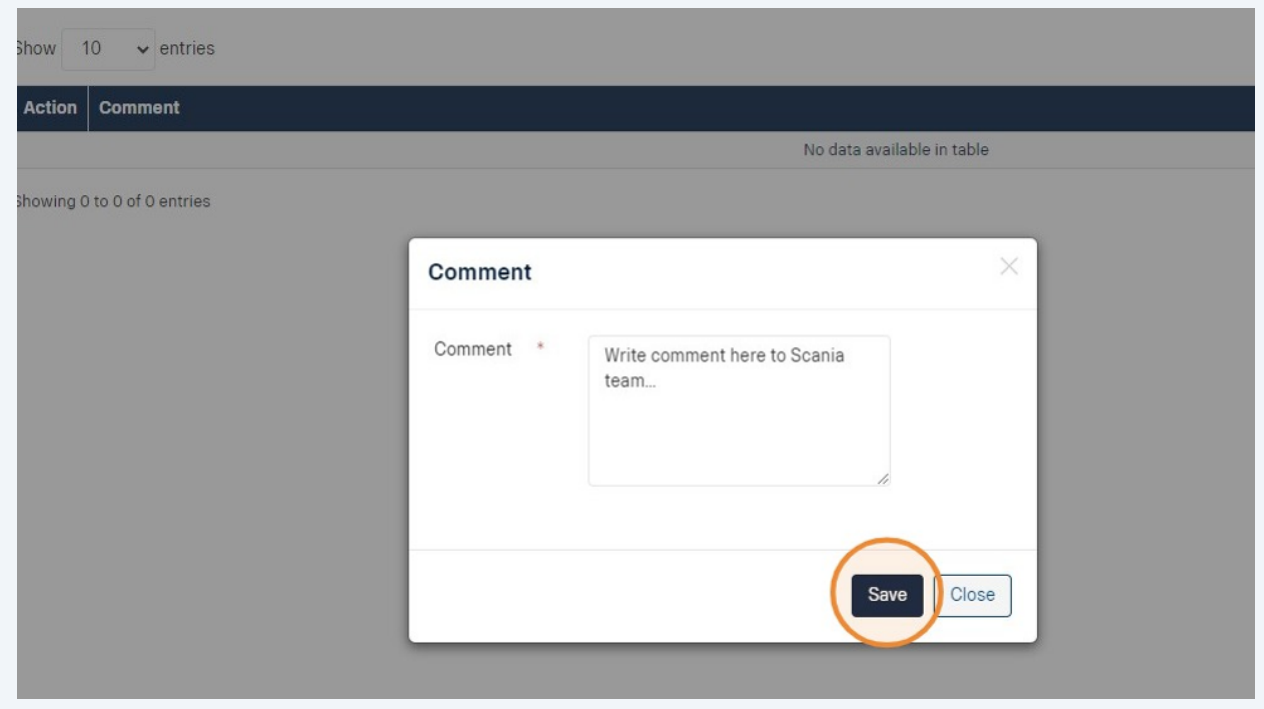

#### **25** Your saved comment is now visible. Navigate back to the detailed case page by clicking the arrow button.

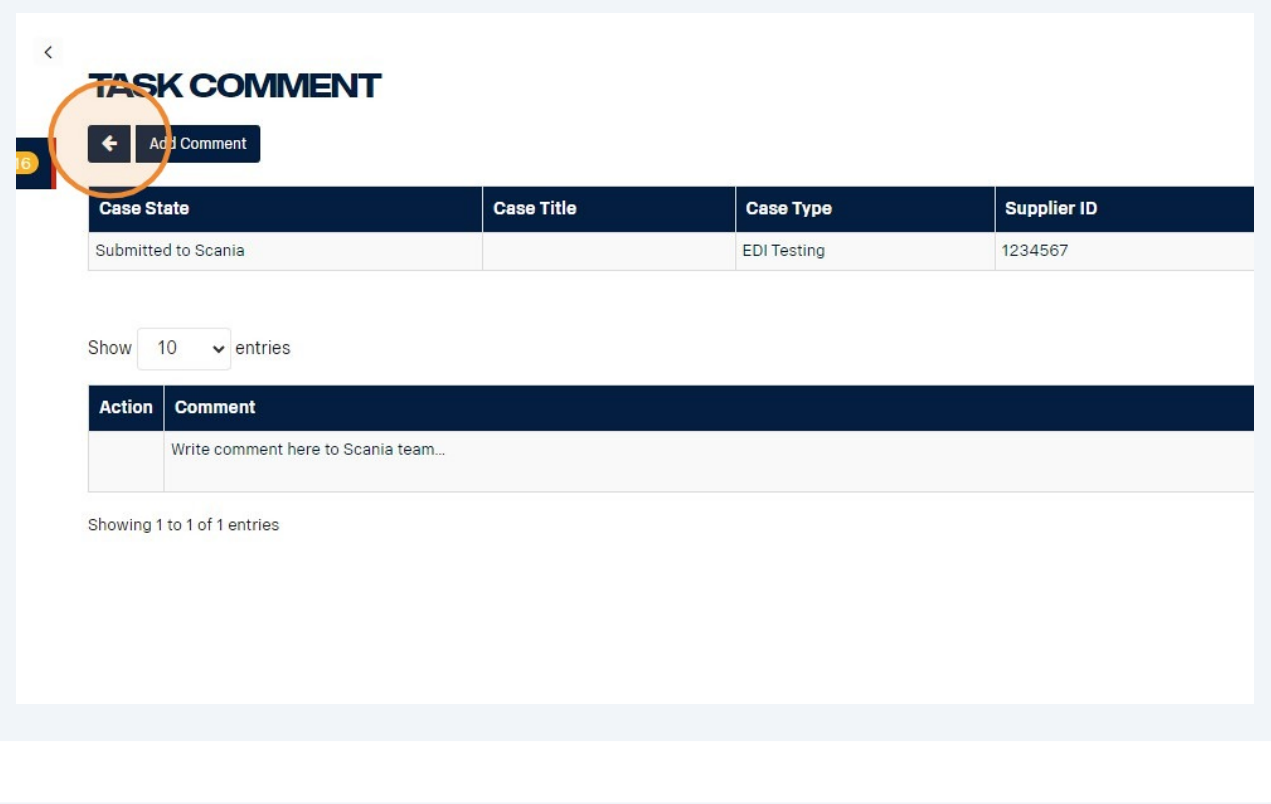

**26** When there is a new comment in the system, you will get a notification both in the top right corner and by the speech bubble-icon next to the activity in question.

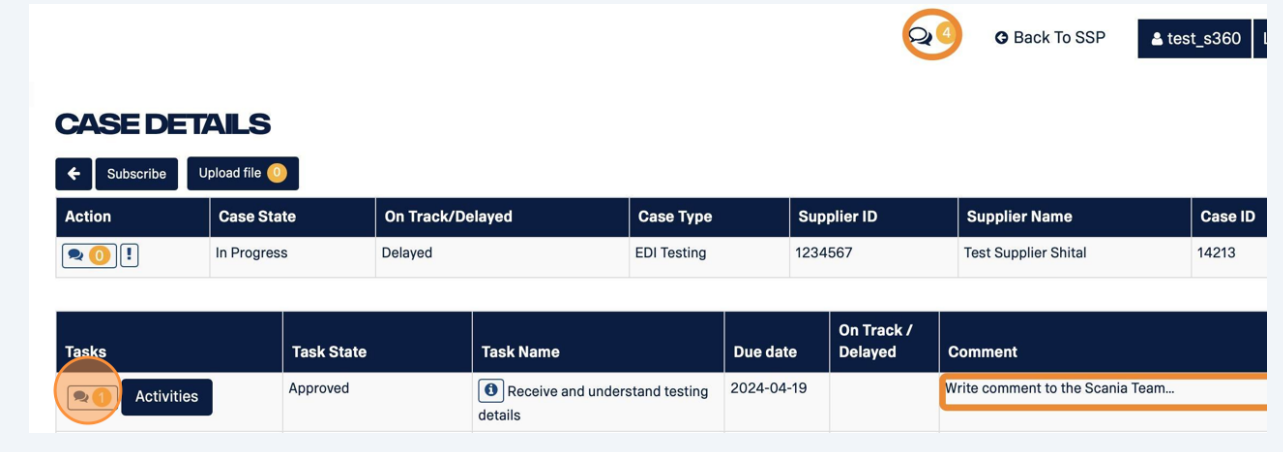

# **How to upload a file in Supplier 360 to Scania team**

To upload a new file select the button "upload file" from the task overview.

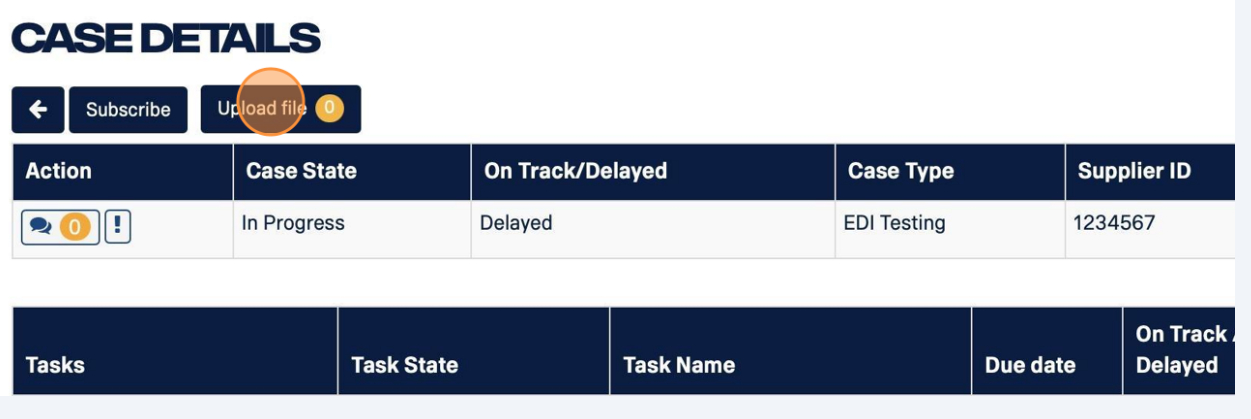

Click the "Upload" box, select the file you would like to upload and click on "open".

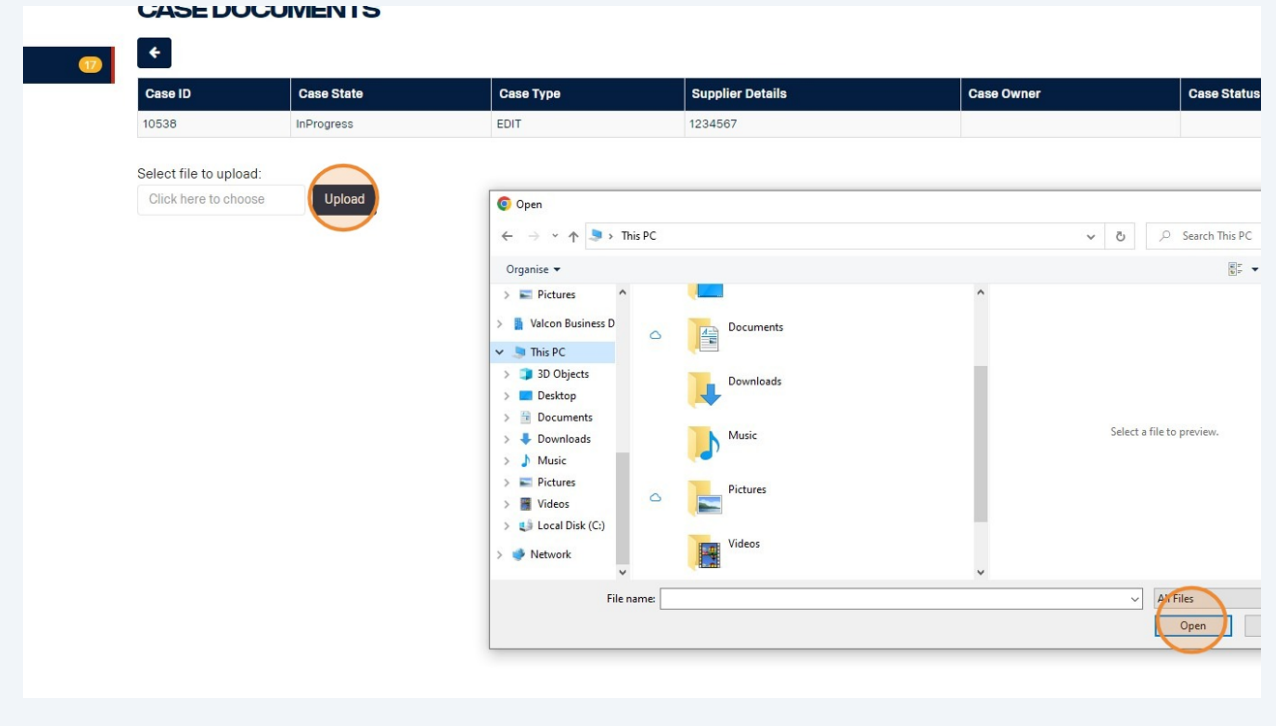

**29** When you have uploaded a file, it will be shown in the overview 'Case Documents'. The file is now visible to the Scania Team, who can review it and provide you with feedback.

You can download files or delete them if they were wrongly uploaded.

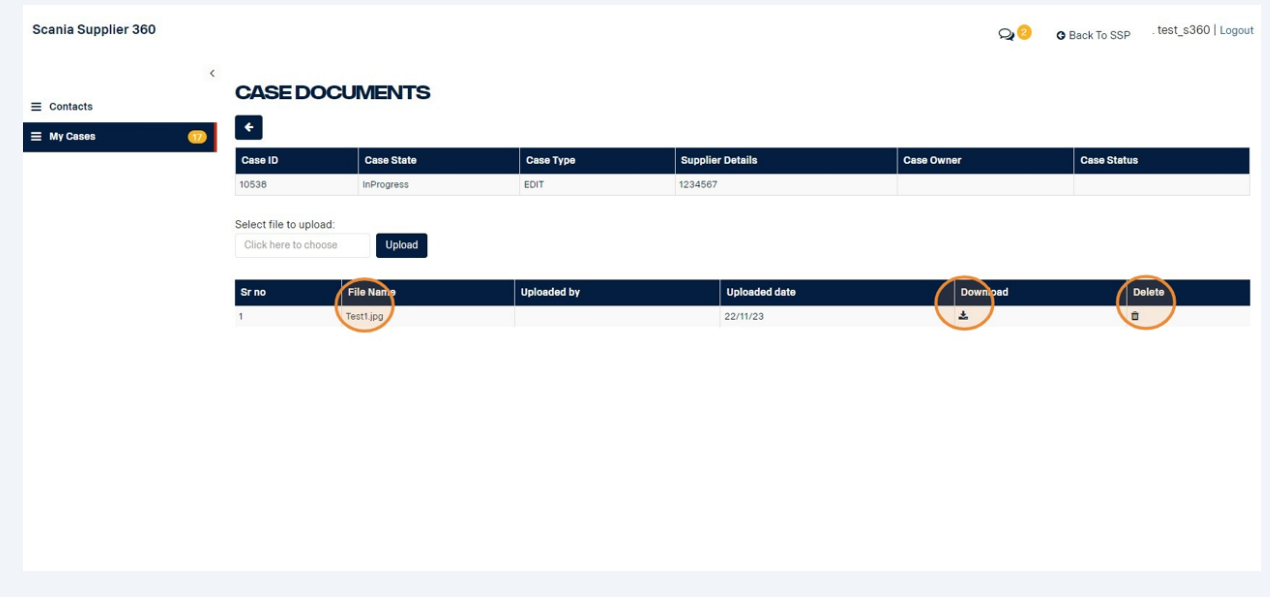

## **Sending a completed task for review**

**30 When you have completed all activities within the task, click "Sign off that development is done"**. This will send the task to the Scania technical team for review.

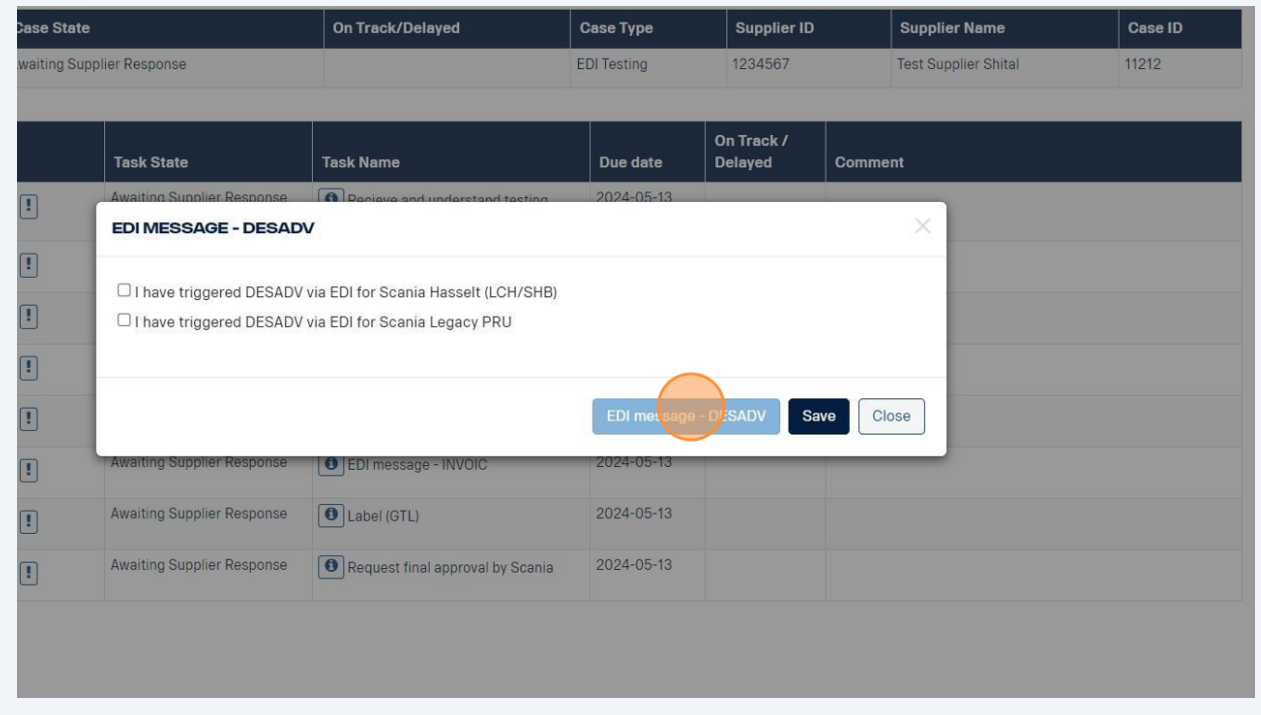

**31** When a task has been sent to the Scania technical team for review, the status of the task will change to *Awaiting Internal Check*.

This means there is no more action for you to take on the task at this point in time.

Please note that the first three tasks are automatically approved, and no review is needed from the Scania team.

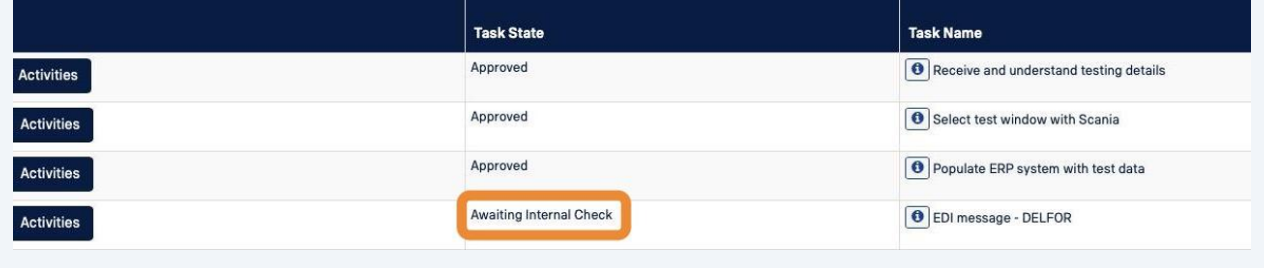

**32** If all activities have been completed correctly, the Scania technical team will approve the task and state will change to *Approved*.

This means that the task is done and you can move onto the next task.

**You will receive an email notification when a task is approved by Scania.**

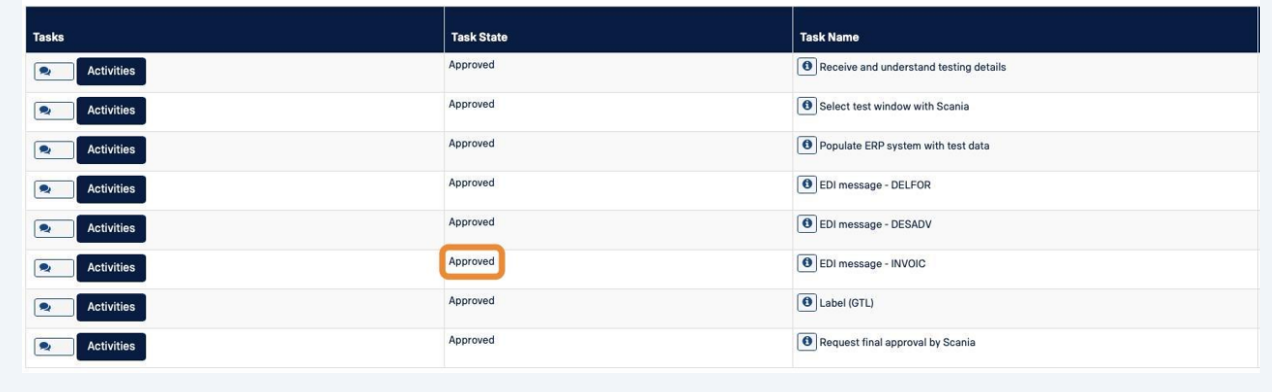

### **If your task gets rejected ...**

#### **33** If an activity is not done correctly, the Scania team will reject the task. **You will get an email notification if this happens and it will show in the task comment field what you need to review and update.**

Scania Supplier 360 **O** Back To **CASE DETAILS**  $=$  Contacts  $\leftarrow$  Subscribe Upload file  $\equiv$  My Cases  $\vert$  Case Type Action  $\vert$  Case State  $\vert$  supplier ID On Track (D Sunnlier Name  $\boxed{\bullet\textcolor{blue}{0}}$ On Track /<br>Delaved Task State **Task Name** Due date Recieve and understand testing detail **Q** Activities Select test window with Scania 2024-04-29 **D**<br>Activities Populate ERP system with test data 2024-04-29 **Q** Activities Approved O EDI message - DELFOR 2024-04-29 **Q** Activities EDI message - DESADV  $2024 - 04 - 29$ **20** Activities | |  $\boxed{\textcolor{blue}{\textcolor{blue}{\textbf{O}}} }$ EDI message - INVOIC 2024-04-29 **Q** Activities Internal Check Awaiting Internal Check  $\boxed{\textcolor{blue}{\textcolor{blue}{\text$ 2024-04-29 **Q** Activities Request final approval by Scania 2024-04-29 **R**<br>Activities Awaiting Supplier Response

The task state will change back to *Rejected*, which means that you again need to take action on this task.

Tip! If you require technical assistance - you can contact the Supplier Readiness team via **[supplier.readiness@scania.com](mailto:supplier.readiness@scania.com)**

 $(i)$ 

**34** After reviewing and updating in accordance with the comment from Scania's technical team, click "Sign off" again (e.g. EDI message - INVOIC) to send to Scania for review.

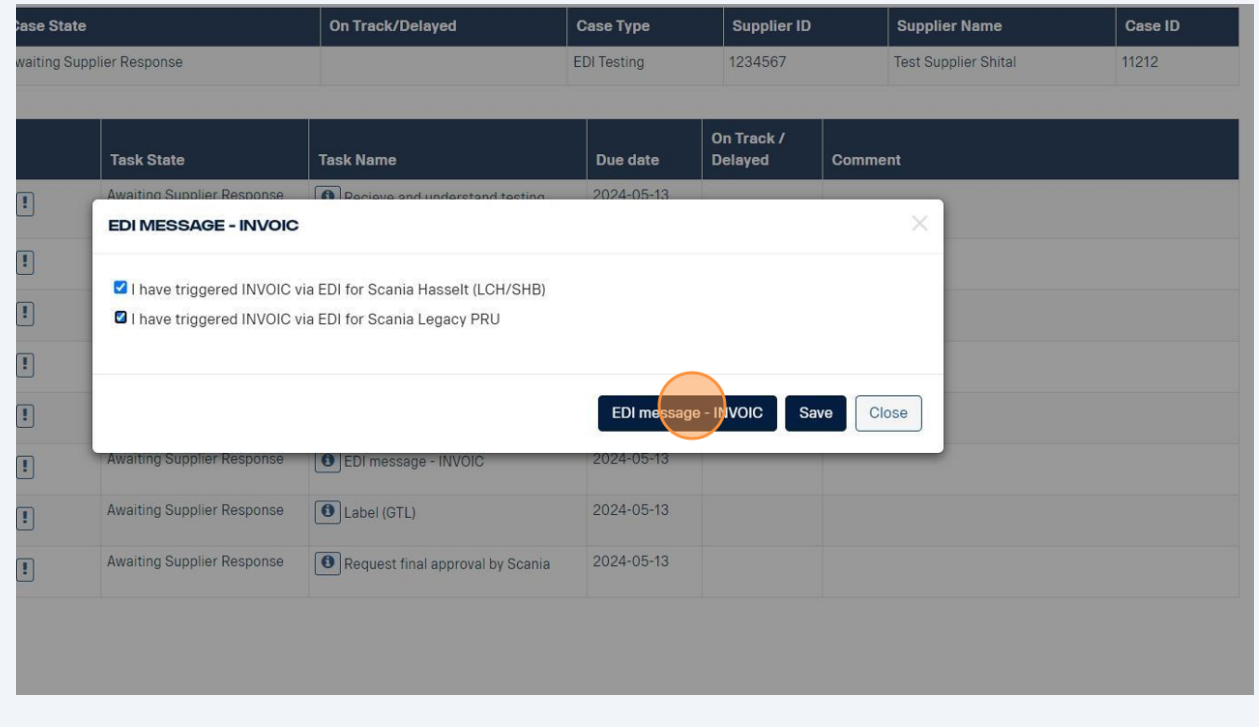

## **Case closed**

**35** When all tasks are completed and approved by Scania's technical team, the case will be marked as closed.

You will receive an email notification when your case is closed.

Well done!